# Configuración de la red de invitado mediante la autenticación de correo electrónico y la contabilidad RADIUS en el punto de acceso inalámbrico Cisco Business Ī

# Objetivo

El objetivo de este documento es mostrarle cómo configurar una red de invitado mediante autenticación de correo electrónico y contabilidad RADIUS en el punto de acceso (AP) Cisco Business Wireless (CBW).

## Dispositivos aplicables | Versión de software

- 140AC <u>[\(Ficha técnica\)](https://www.cisco.com/c/es_mx/products/collateral/wireless/business-100-series-access-points/smb-01-bus-140ac-ap-ds-cte-en.html)</u> | 10.0.1.0 <u>[\(Descargar última\)](https://software.cisco.com/download/home/286324929)</u>
- 145AC <u>[\(Ficha técnica\)]( https://www.cisco.com/c/es_mx/products/collateral/wireless/business-100-series-access-points/smb-01-bus-145ac-ap-ds-cte-en.html)</u> | 10.0.1.0 <u>[\(Descargar última\)](https://software.cisco.com/download/home/286324929)</u>
- 240AC <u>[\(Ficha técnica\)](https://www.cisco.com/c/es_mx/products/collateral/wireless/business-200-series-access-points/smb-01-bus-240ac-ap-ds-cte-en.html)</u> | 10.0.1.0 (<u>[última descarga](https://software.cisco.com/download/home/286324934)</u>)

## Introducción

Los puntos de acceso CBW admiten el último estándar 802.11ac Wave 2 para redes de mayor rendimiento, mayor acceso y mayor densidad. Ofrecen un rendimiento líder del sector con conexiones inalámbricas muy seguras y fiables, lo que ofrece una experiencia de usuario final sólida y móvil.

El servicio de usuario de acceso telefónico de autenticación remota (RADIUS) es un mecanismo de autenticación para que los dispositivos se conecten y utilicen un servicio de red. Se utiliza para fines de autenticación, autorización y contabilidad centralizados.

Normalmente, un servidor RADIUS regula el acceso a la red al verificar la identidad de los usuarios a través de las credenciales de inicio de sesión introducidas que incluyen un nombre de usuario y una contraseña. Cuando se configura una red de invitado mediante la autenticación de direcciones de correo electrónico, el ID de correo electrónico que se utiliza se envía al servidor de cuentas RADIUS y se almacena para su uso futuro, como el envío de información de marketing.

# Table Of Contents

- **Configure RADIUS en su punto de acceso CBW**
- Configuración de red de invitado
- <u>Control</u>
- **Seguimiento con el Servidor de Contabilización Radius**

### Configure RADIUS en su punto de acceso CBW

Para ver los pasos para configurar RADIUS, refiérase al artículo sobre [Configurar RADIUS en](https://www.cisco.com/c/es_mx/support/docs/smb/wireless/CB-Wireless-Mesh/2077-Configure-RADIUS-CBW.html) [Cisco Business Wireless Access Point.](https://www.cisco.com/c/es_mx/support/docs/smb/wireless/CB-Wireless-Mesh/2077-Configure-RADIUS-CBW.html)

## Configuración de red de invitado

Para configurar una red inalámbrica de invitado para utilizar la autenticación de direcciones de correo electrónico, haga lo siguiente:

#### Paso 1

Inicie sesión en su CBW AP usando un nombre de usuario y una contraseña válidos.

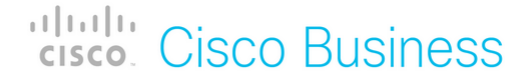

# **Cisco Business Wireless Access Point**

Welcome! Please click the login button to enter your user name and password

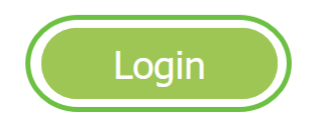

#### Paso 2

Para configurar una red de invitado, navegue hasta Wireless Settings > WLANs.

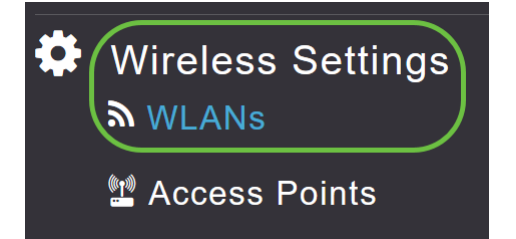

#### Paso 3

#### Haga clic en Add new WLAN/RLAN.

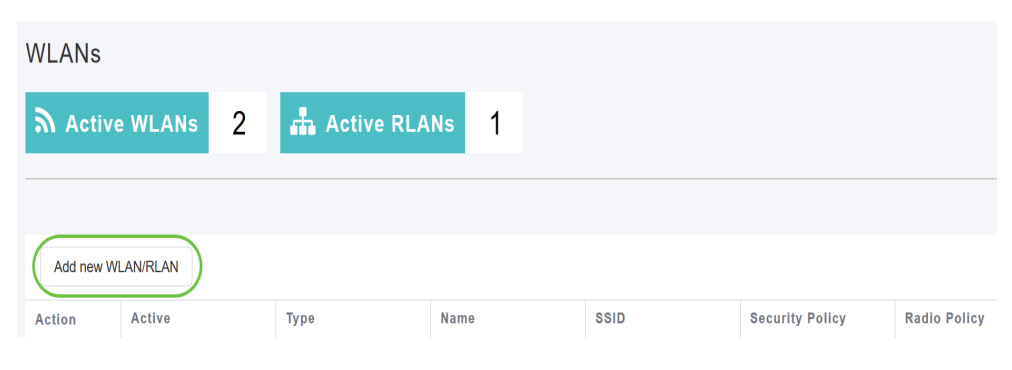

#### Paso 4

En la ventana emergente, en la ficha General, introduzca el nombre del perfil. El campo SSID se rellenará automáticamente. Deslice la opción Enable y haga clic en Apply.

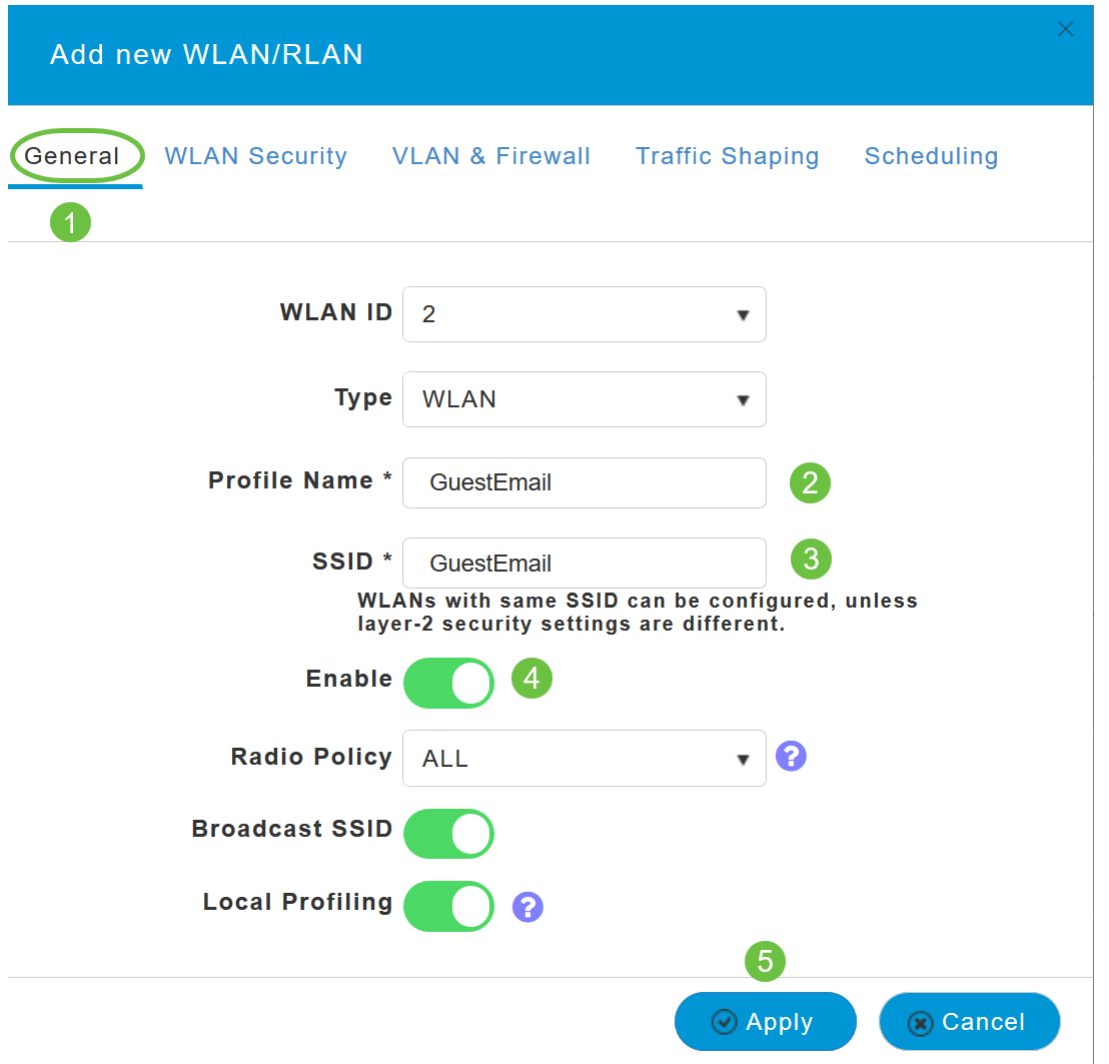

#### Paso 5

Navegue hasta la pestaña Seguridad WLAN y habilite Red de Invitado. En el menú desplegable Tipo de acceso, elija Dirección de correo electrónico. Haga clic en Apply (Aplicar).

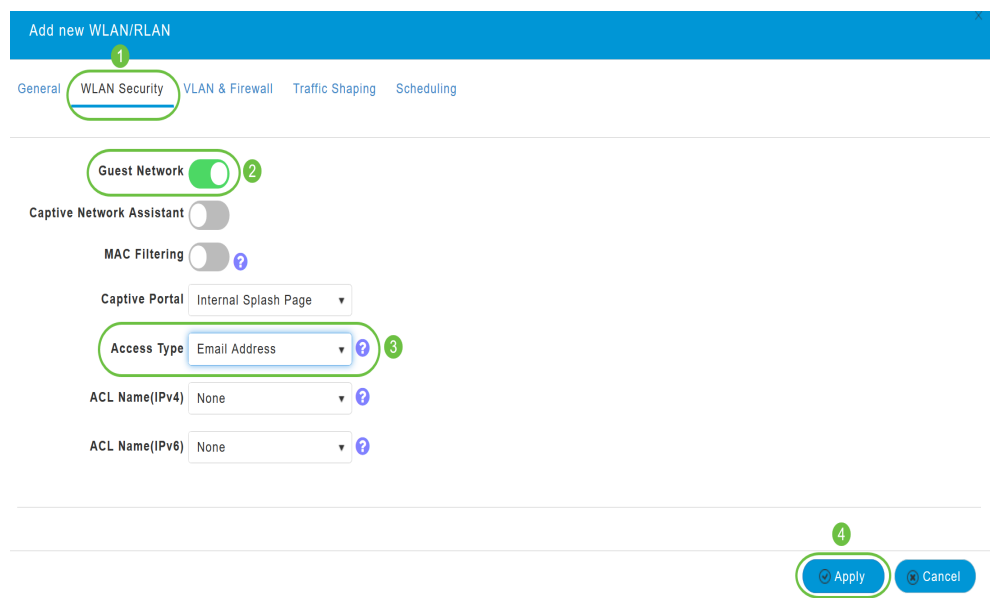

## **Control**

Cuando un usuario ingresa su dirección de correo electrónico en la red de invitado para la autenticación, la información del cliente se puede ver en la interfaz de usuario web del AP.

Para hacerlo, navegue hasta Monitoring > Guest Clients en la interfaz de usuario web del AP.

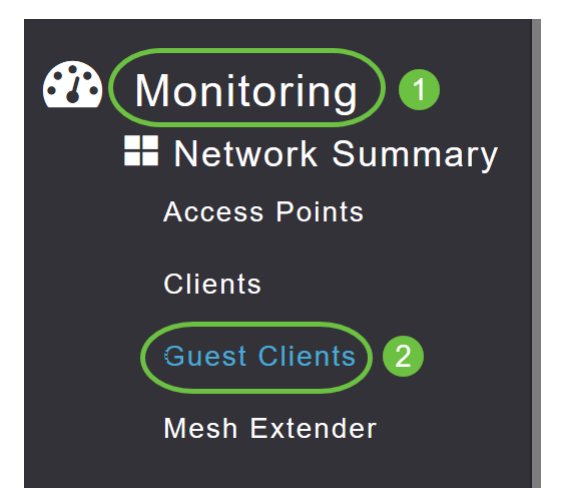

Los detalles de los clientes invitados, incluidas las direcciones de correo electrónico, se pueden ver.

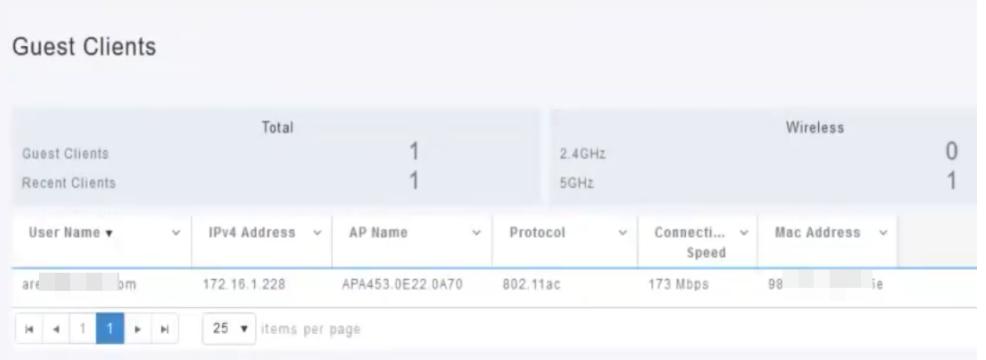

Puede ver la información de correo electrónico del invitado siempre y cuando el usuario invitado esté conectado. Una vez que el usuario se desconecta, la información no estará disponible en el menú de clientes invitados del AP.

# Seguimiento con el Servidor de Contabilización Radius

La dirección de correo electrónico de invitado se enviará al servidor de contabilidad Radius con el índice de servidor 1. Por lo tanto, se puede realizar un seguimiento de la información de invitado incluso después de que el cliente se desconecte de la red de invitado. Esto facilita el seguimiento y la recopilación de las direcciones de correo electrónico de los clientes.

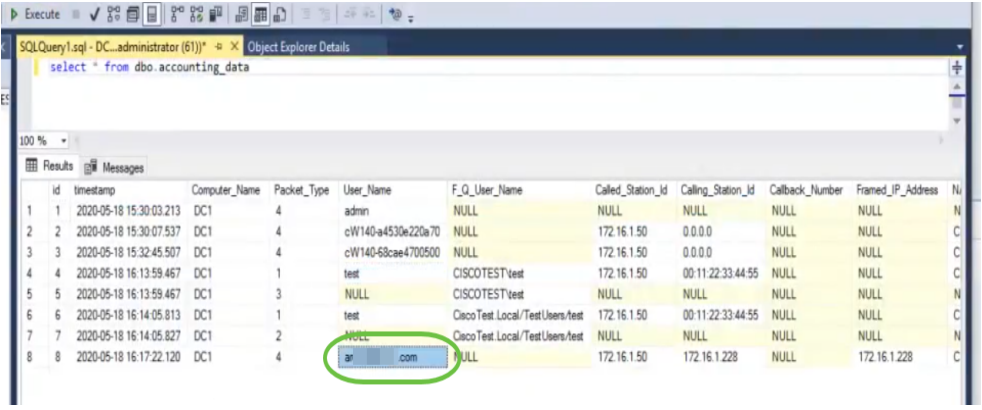

Los datos de Radius Accounting que se muestran arriba se encuentran en un servidor Windows que utiliza una base de datos SQL.

# Conclusión

¡Ahí lo tienes! Ya ha aprendido los pasos para configurar una red de invitado mediante la autenticación de correo electrónico y la contabilización RADIUS en su AP CBW. Para obtener más configuraciones avanzadas, consulte la Guía de administración del punto de acceso inalámbrico Cisco Business.